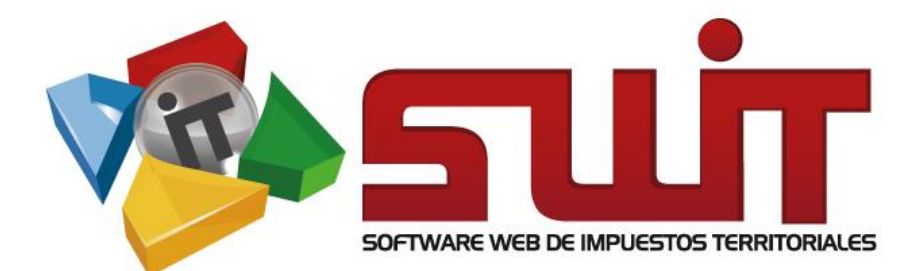

# **REPORTAR** EXÓGENA

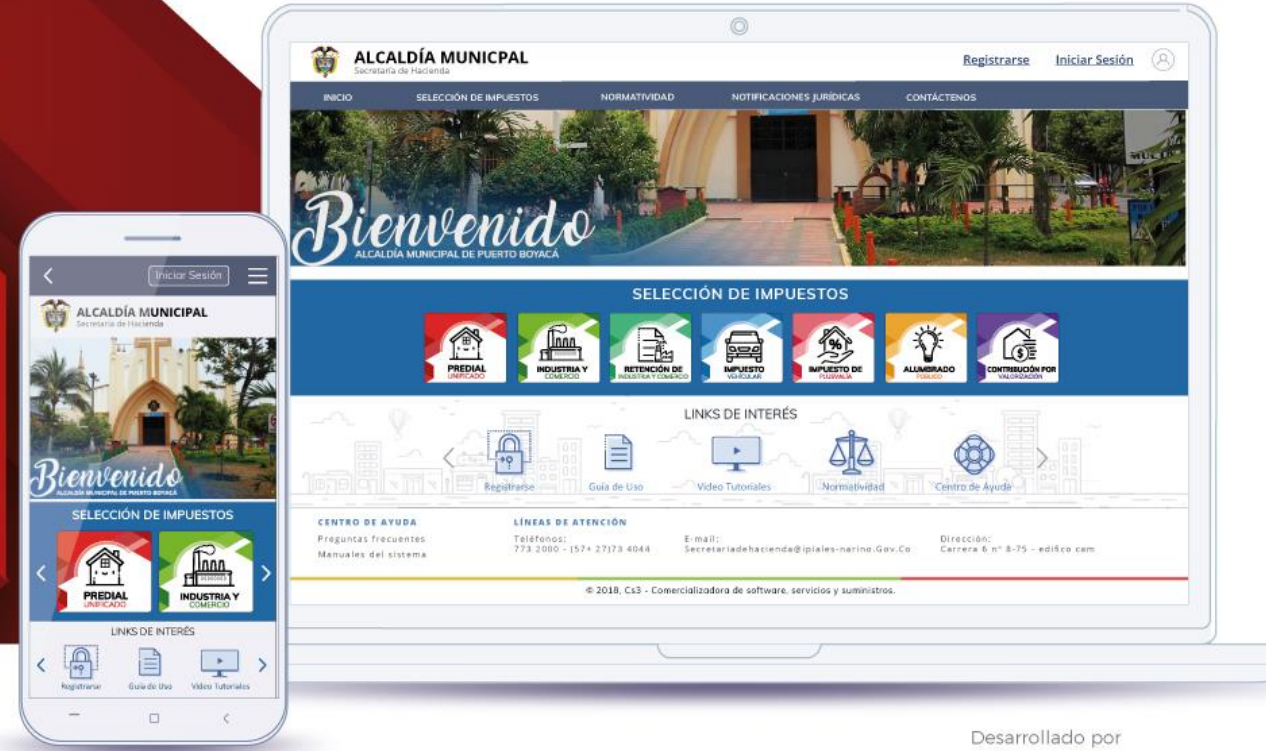

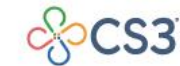

COMERCIALIZADORA DE SOFTWARE,<br>SERVICIOS Y SUMINISTROS S.A.S

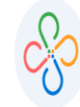

# **CONTENIDO**

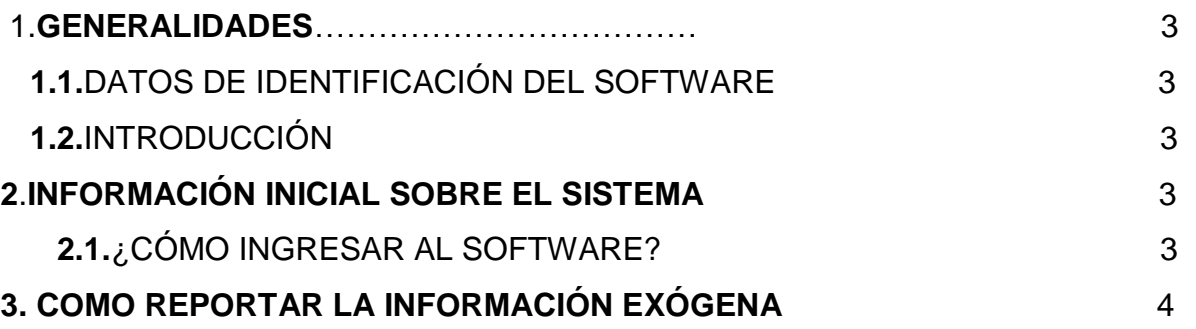

 $\blacksquare$ 

**Código: 600010 VER 01 SEPTIEMBRE 2020**

## **1. GENERALIDADES**

#### **1.1DATOS DE IDENTIFICACIÓN DEL SOFTWARE**

El Software Web de Impuestos Territoriales (SWIT), es un software de propiedad CS3 S.A.S, desarrollado a la medida de las necesidades de las entidades estatales, con el fin de facilitar el control y gestión tributaria de sus contribuyentes.

## **1.2 INTRODUCCIÓN**

Es importante seguir paso a paso cada una de las instrucciones para los respectivos procedimientos aquí descritos.

## **2. INFORMACIÓN INICIAL SOBRE EL SISTEMA**

## **2.1¿COMO INGRESAR AL SOFTWARE?**

- Ingresar al link de la página de su alcaldía.
- Buscar el navegador de su dispositivo, ya sea Google o Firefox
- Ingresar al portal tributario de la entidad, por ejemplo, <http://www.alcaldia.gov.co/Paginas/default.aspx>
- Desplazarse dentro de las opciones y seleccionar el icono de declaración de retención de industria y comercio.

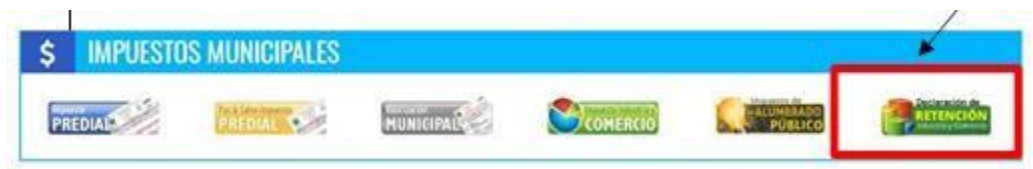

**Figura 1. Panel de Selección Impuesto Portal Público Tributario.**

 Digite su usuario y contraseña e ingrese al Software Tributario, seleccionando ingresar o registrándose para obtener un usuario de consulta.

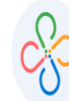

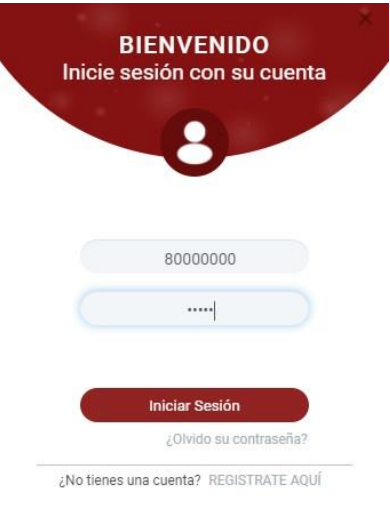

**Figura 2. Inicio de sesión.** 

# **3. COMO REPORTAR LA INFORMACIÓN EXÓGENA**

SELECCIÓN DE IMPUESTOS RETENCIÓN DE **INDUSTRIA** NDUSTRIA

Seleccionar el impuesto de Retención de Industria y Comercio.

**Figura 3. Panel de selección de Impuesto.**

Clic en el botón Información Exógena

| <b>Estado Tributario</b> | <b>Facturas Emitidas</b><br><b>Estado Financiero</b> | <b>Informacion Exogena</b> |   |               |                    |
|--------------------------|------------------------------------------------------|----------------------------|---|---------------|--------------------|
| Selección de Formulario  | RS-350 DECLARACION RETENCION EN LA FUENTE BIMESTRAL  |                            | w | 2020: JUL-AGO | <b>Diligenciar</b> |

**Figura 4. Panel seleccionar Información Exógena**

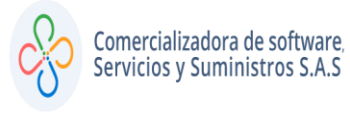

Escoger el año a reportar y clic en el botón Reportar exógena

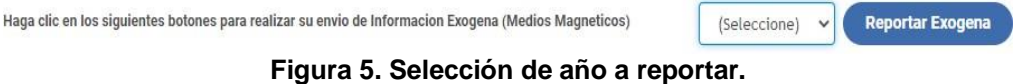

Seleccionar añadir registro

| Nit-<br>800724933                                               | <b>Razon Social:</b>       |                        | TAMBORES DE COLOMBIA S.A. |                   |                       |
|-----------------------------------------------------------------|----------------------------|------------------------|---------------------------|-------------------|-----------------------|
| <b>Añadir Registro</b><br>and the control of the control of the | <b>Descargar Plantifia</b> | đ,<br>Sixter Plantilla | Reportar Información<br>. | Descargar Reporte | <b>Reporte Emores</b> |

**Figura 6. Selección del Registro.**

Diligenciar los campos con la información requerida y luego confirmar.

| Nit<br>10652562     | Tercero               | <b>JUAN VALDES</b>                                            |  |  |  |  |  |
|---------------------|-----------------------|---------------------------------------------------------------|--|--|--|--|--|
| Codigo de Actividad | Tarifa                | <b>Descripcion Actividad</b>                                  |  |  |  |  |  |
| 102 0               | 3,00                  | PRODUCCION DE CALZADO Y PRENDAS DE VESTIR- INDUSTRIALIZACION. |  |  |  |  |  |
| Base gravable       | <b>Total Retenido</b> |                                                               |  |  |  |  |  |
| 10,000,000          |                       | 30,000                                                        |  |  |  |  |  |
|                     |                       |                                                               |  |  |  |  |  |
|                     |                       |                                                               |  |  |  |  |  |

**Figura 7. Detalle del registro.**

Clic en descargar plantilla

| Nit:<br>800724933 | <b>Razon Social:</b> | TAMBORES DE COLOMBIA S.A. |                      |                         |                            |  |  |
|-------------------|----------------------|---------------------------|----------------------|-------------------------|----------------------------|--|--|
| Añadir Registro   | Descargar Plantilla  | <b>Subir Plantilla</b>    | Reportar Información | Ø)<br>Descargar Reporte | 區<br><b>Reporte Empres</b> |  |  |

**Figura 8. Descargar platilla.**

ı

 Se descargará un archivo Excel, el cual debe diligenciarse según la hoja de apoyo Información, una vez diligenciado el formato se procede a guardarlo.

| NIT DEL<br><b>CONTRIBUYENTE</b> | <b>NOMBRE</b>                              | ŵ.<br>CÓDIGO DE<br><b>ACTIVIDAD</b> | ×<br><b>TARIFA</b> | <b>BASE GRAVABLE</b> | TOTAL RETENCIÓN |
|---------------------------------|--------------------------------------------|-------------------------------------|--------------------|----------------------|-----------------|
| 10652562 JUAN VALDES            |                                            | 102                                 | 3                  | 10,000.000           | 30,000          |
|                                 |                                            |                                     |                    |                      |                 |
|                                 |                                            |                                     |                    |                      |                 |
|                                 |                                            |                                     |                    |                      |                 |
|                                 |                                            |                                     |                    |                      |                 |
|                                 |                                            |                                     |                    |                      |                 |
|                                 |                                            |                                     |                    |                      |                 |
|                                 |                                            |                                     |                    |                      |                 |
|                                 |                                            |                                     |                    |                      |                 |
|                                 |                                            |                                     |                    |                      |                 |
|                                 |                                            |                                     |                    |                      |                 |
|                                 |                                            |                                     |                    |                      |                 |
|                                 |                                            |                                     |                    |                      |                 |
|                                 |                                            |                                     |                    |                      |                 |
|                                 |                                            |                                     |                    |                      |                 |
|                                 |                                            |                                     |                    |                      |                 |
|                                 |                                            |                                     |                    |                      |                 |
|                                 |                                            |                                     |                    |                      |                 |
|                                 |                                            |                                     |                    |                      |                 |
| Exogena                         | $^\circledR$<br>Actividades<br>Información |                                     |                    |                      | 王可              |

**Figura 9. Archivo Excel** 

Hoja de apoyo **Información**

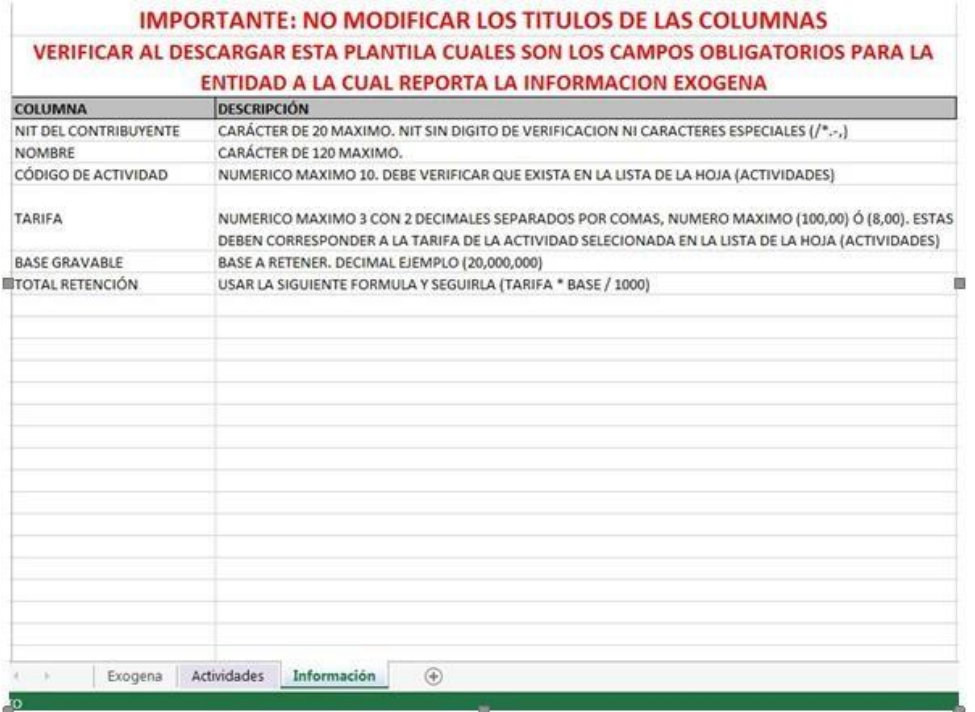

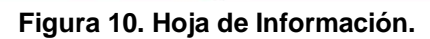

ı

Seleccionar subir plantilla.

| Nit:<br>800724933 | <b>Razon Social:</b> |                        | TAMBORES DE COLOMBIA S.A. |                      |
|-------------------|----------------------|------------------------|---------------------------|----------------------|
| Añadir Registro   | Descargar Plantilla  | <b>Subir Plantifie</b> | 曲<br>Descargar Reporte    | E<br>Reporte Errores |

**Figura 11. Opción para subir plantilla.**

 Ir al paso 2 y seleccionar archivo, cargar el documento Excel y luego confirmar.

| asistirio en un proceso valido y consistente en dicho reporte; la cual poota<br>descargar haciendo clic en el siguiente botón: |                            |  |  |
|----------------------------------------------------------------------------------------------------|----------------------------|--|--|
| PASO 2. Una Vez diligenciada dicha información proceda a cargar a través                                                       | <b>Descargar Plantifia</b> |  |  |
|                                                                                                    |                            |  |  |
| del siguiente botón:<br>Selectionar archive   PLANTILLA  OGENA.nto:                                                            |                            |  |  |

**Figura 12. Ventana para cargar plantilla.**

Al reportar información se generará un archivo Excel con la confirmación.

| Nit: | 800724933            | <b>Razon Social:</b> |                                             | TAMBORES DE COLOMBIA S.A.                                                                                                    |                        |                                       |
|------|----------------------|----------------------|---------------------------------------------|----------------------------------------------------------------------------------------------------|------------------------|---------------------------------------|
|      | [+] Añadir Registro  | Descargar Plantilla  | T. Subir Plansilla                          | Reporter Informació                                                                                                    | 闘<br>Descargar Reports | <b>Reporte Errores</b>                |
|      |                      |                      |                                             | Descargar Certificado <b>Des</b> Descargar Hanual Estado del Proceso: VALIDADO No. de Registros: 1 Registros Entóneos: 0 Total Retenido: 30.000 |                        | Página: 1 / 1                         |
|      | NE Tercero           |                      | <b>Actividades</b>                          | Tarifa                                                                                                    | <b>Base Granable</b>   | <b>Total Retenide Editor Elevinor</b> |
|      | 10652562 JUAN VALDES |                      | 102 - PRODUCCION DE CALZADO Y PRENDAS DE V. | 3,00                                                                                                    | 10.000.000             | $\circ$<br>30.000 %                   |

**Figura 13. Opción reportar información exógena.**

Archivo Excel de confirmación.

|                                 |                                                                           |                                      |               |                                                     | F.             |
|---------------------------------|---------------------------------------------------------------------------|--------------------------------------|---------------|-----------------------------------------------------|----------------|
| <b>Nit Agente Retenedor</b>     | 800724933                                                                 |                                      |               |                                                     |                |
| Nombre Agente Retenedor         | TAMBORES DE COLOMBIA S.A.                                                 |                                      |               |                                                     |                |
| Año                             | 2017                                                                      |                                      |               |                                                     |                |
| <b>Total Registros Enviados</b> |                                                                           |                                      |               |                                                     |                |
| <b>Valor Total Retenciones</b>  | 30,000                                                                    |                                      |               |                                                     |                |
| NIT DEL CONTRIBUYENTE           | <b>DO TWO PARTS IS A SOURCE AND LODGED TO</b><br>NOMBRE DEL CONTRIBUYENTE | <b>CODIGO DE</b><br><b>ACTIVIDAD</b> | <b>TARIFA</b> | <b>CHOCK MADE AND CARDS</b><br><b>BASE GRAVABLE</b> | TOTAL RETENIDO |
| 10652562                        | <b>IN VALDES</b>                                                          |                                      | 3.00          | 10,000,000                                          | 30,000         |

**Figura 14. Archivo de confirmación.** 

 Descargar reporte para obtener el certificado de envió de información exógena.

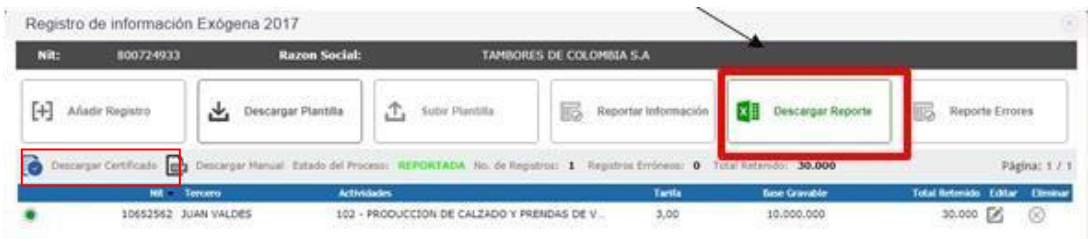

**Figura 15. Descargar certificado de envío de información exógena.** 

Certificado de envío de Información Exógena

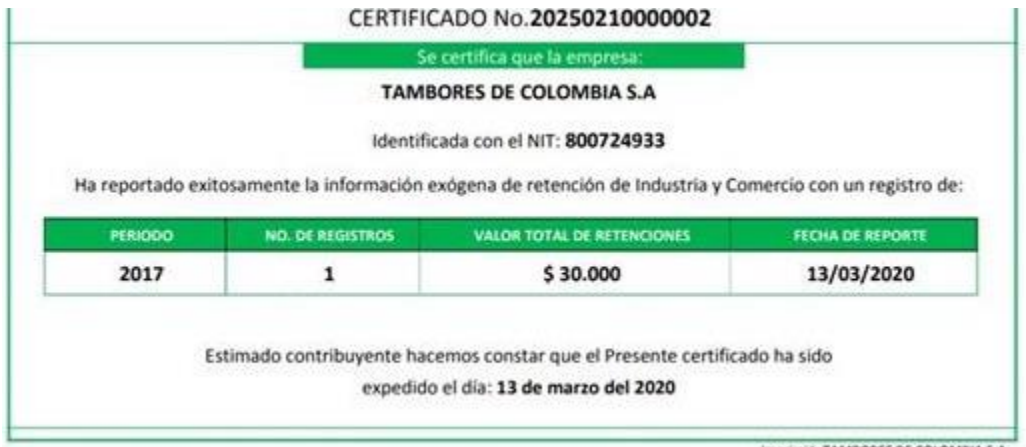

Imprimio: TAMBORES DE COLOMBIA S.A.

**Figura 16. Certificado de envió de información exógena.**

n